## Guardian<sup>2™</sup> Software – Quick Start Guide For bluDock™ Enabled Digital Handhelds Windows® 7 or Later

This Quick Start Guide will explain how to:

- Download the Guardian $^2$  application from the Myron L® Company website.
- Install the Guardian $^2$  application.
- Get started using the application.

It also provides an overview of the basic Guardian $<sup>2</sup>$  tools</sup> and commands (See Back). A complete Operation Manual can be viewed by either:

- Clicking the Help Button on the Tool Panel once the application has been launched and selecting "**Help**".
- Downloading a copy from the Myron L® Company Website @: www.myronl.com

### **SYSTEM REQUIREMENTS:**

- Operating System:
	- Microsoft® Windows 7 or later.
	- Microsoft .NET Framework version 4.5 or later.
		- If .NET is not already included in your Windows 10 installation it may be downloaded for free from Microsoft's Download Center.
- Adobe Reader<sup>®</sup> (required for viewing the onboard Operation Manual).

Adobe Reader may be downloaded for free from the Adobe® website.

- Active Bluetooth® connection. (Built-in Bluetooth or external Bluetooth dongle can be used) NOTE: Saved .mlcx formatted files may be opened without an active Bluetooth connection.
- Disk Space: 40 MB of free disk space.

#### **INSTALLATION**:

- 1. Using your web browser, download the Guardian<sup>2</sup> application from the Myron L® Company website  $\omega$ : www.myronl.com by visiting the Guardian<sup>2</sup> application Downloads page.
- 2. Click on the latest version of the Guardian<sup>2</sup> application for download: The title could look like the following "Guardian<sup>2</sup>\_rxxx\_Windows.msi"
	- This file is for Windows 7 or later.
- 3. Once the file has finished downloading, open the **Downloads** folder or the designated download location chosen for your Windows user's account.
- 4. Double-click on the downloaded file.
- 5. Depending on the security settings of your Windows users account you may see the following dialogue box appear:

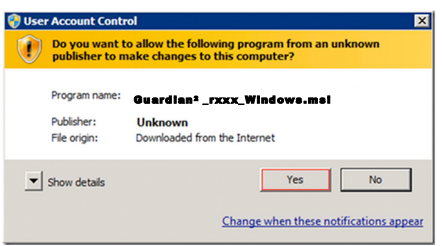

For Windows 7: Click "**Yes**". For Windows 10: Click the "**More Info"** field, then click "**Run anyway".**

- 6. The standard Windows Installation Wizard will launch.
	- **ALWAYS** install the Guardian<sup>2</sup> application in the "**Program Files (x86)**" folder on systems running 64-bit versions of Windows 7 or later.
- 7. If a previous version of the Guardian<sup>2</sup> application is present in the applications folder, the installation will install the new version of the application over the existing installed version of the Guardian<sup>2</sup>.
- 8. While installing, a window will open requiring you to read and agree to both of the following documents:
	- The End User License Agreement.
	- The Data Use Liability Agreement.
	- Each agreement requires separate acceptance.
- 9. Once the Installation Wizard has finished running, click "Finish".

### **START UP:**

- 1. Set your Myron L<sup>®</sup> Company instrument to "PC ON" mode:
	- a. Press any measurement function key on the instrument (e.g. COND, pH, ORP, etc.).
	- b. Press and hold the down arrow key  $\left(\frac{MR}{\blacktriangledown}\right)$  until "PC OFF" appears on the instrument's display.
	- c. Press and release the CAL button  $\binom{CAL}{MCLB}$ . - The display will briefly change to read "PC Ini", then change to read "PC ON".
- 2. Pair the instrument to your PC:
	- a. Click on the Bluetooth icon on your desktop and select "Add a Bluetooth Device". (If you don't see a Bluetooth icon on your desktop, click on the Windows icon on the bottom left of the screen, and go to Settings/Devices/Bluetooth.)
	- b. The Myron L<sup>®</sup> Company instrument name will appear as: MyronL-XXXX. (It may take a moment to show up on the list.)
	- c. Click on the instrument name then click "Pair".
	- d. Enter the Pin for MyronL-XXXX, '**1234**' then click "Next" to complete the pairing process.
- 3. Start the Guardian $^2$  application:
	- a. Click on the Windows Start Menu.
	- b. Open the Guardian $^2$  folder and click on the Guardian $^2$  file.
	- c. Once the application launches, the Guardian $<sup>2</sup>$  Tool</sup> Panel (see back of this guide) will appear at the upper left of the Windows desktop.
- 4. Connect the paired instrument to the Guardian<sup>2</sup>:
	- a. Click on the "Preferences" button on the Guardian<sup>2</sup> Tool Panel.
	- b. Click on the "Available Devices" menu.
	- c. Select the paired device and click "OK".
- 5. This completes the Start Up. You are ready to download data.

**NOTE:** The instrument must be in PC ON mode to communicate with the Guardian<sup>2</sup> (see step-1 of Start Up section)

Windows® is a registered trademark of Microsoft Corp. example and the Bluetooth® word mark and logos are registered trademarks owned by the Bluetooth<br>SIG, Inc. and any use of such marks by Myron L® Company is under license

# Guardian2™ Software – Quick Start Guide For bluDock™ Enabled Digital Handhelds. Windows<sup>®</sup> 7 or Later

## **TOOL PANEL:**

The Guardian<sup>2</sup> Tool Panel appears in the upper left of your Windows desktop when the Guardian $^2$  application is active. It contains dedicated buttons for activating functions that directly affect the instrument currently paired and connected to the Guardian $^2$  application.

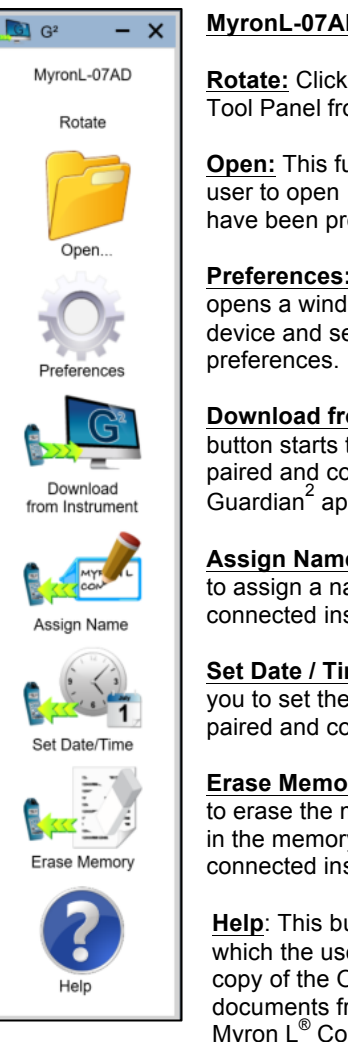

**MyronL-07AD:** Current paired device.

**Rotate:** Clicking on this text rotates the Tool Panel from vertical to horizontal.

**Open:** This function button allows the user to open .mlcx formatted files that have been previously saved.

**Preferences:** This function button opens a window for selecting the active device and setting other application

**Download from Instrument**: This button starts the transfer of data from a paired and connected instrument to the Guardian $^2$  application.

**Assign Name**: This button allows you to assign a name to the paired and connected instrument.

**Set Date / Time**: This button allows you to set the date and time of the paired and connected instrument.

**Erase Memory**: This button allows you to erase the measurement data stored in the memory of a paired and connected instrument.

**Help**: This button opens a menu from which the user can view an electronic copy of the Operation Manual, other documents from the website, the Myron  $L^{\circledR}$  Company's website, and the about page for the application.

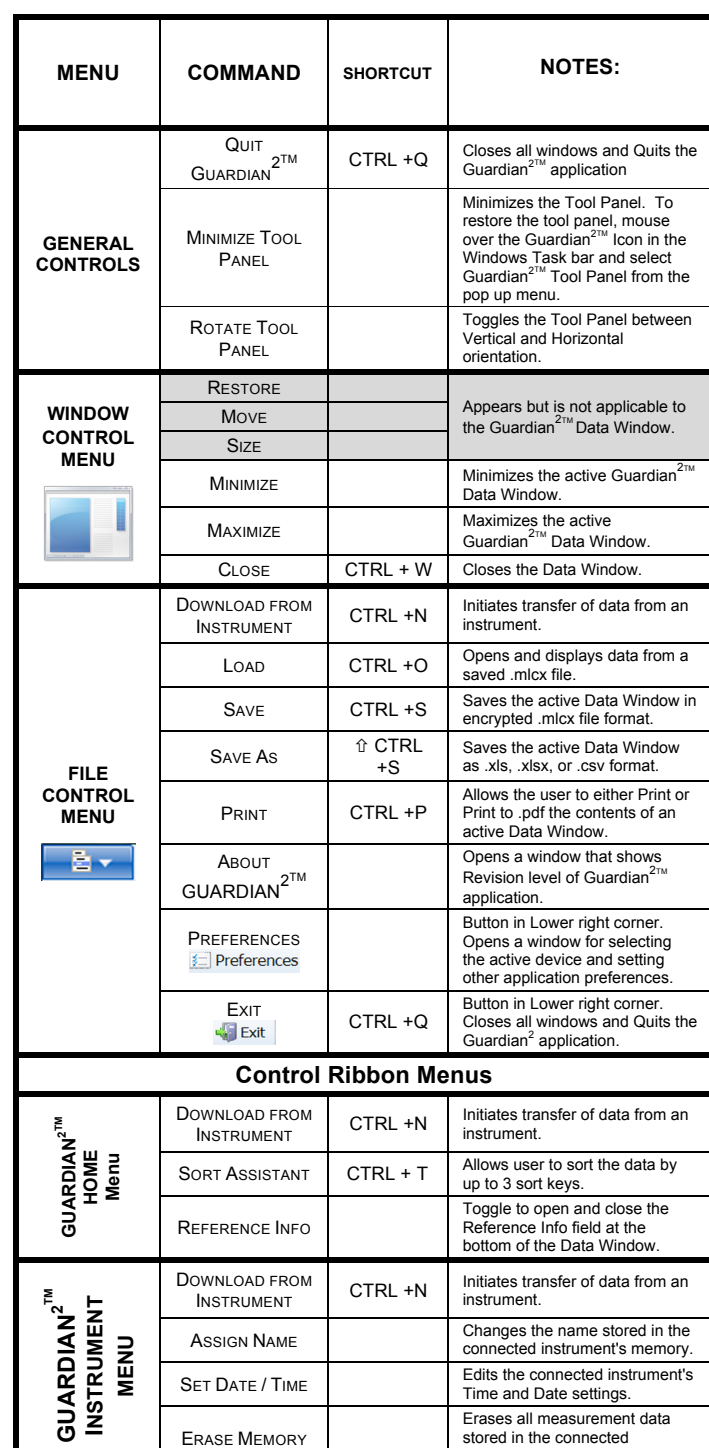

KEY:  $\Upsilon$  This symbol indicates the SHIFT key.

**MYRON L® COMPANY** 2450 Impala Drive ◆ Carlsbad, CA 92010-7226 ◆ Phone: +1-760-438-2021 E-Mail: Customer Service – info@myronl.com ◆ Technical Support – techquestions@myronl.com Website: www.myronl.com

**GUARDIAN<sup>2</sup> MENUS AND COMMANDS**

instrument.